# ServerView Suite ServerView Operations Manager V4.92

Quick Installation (Windows)

Edition February 2010

# 製品名称の表記

本書では、本文中の製品名称を、次のように略して表記します。

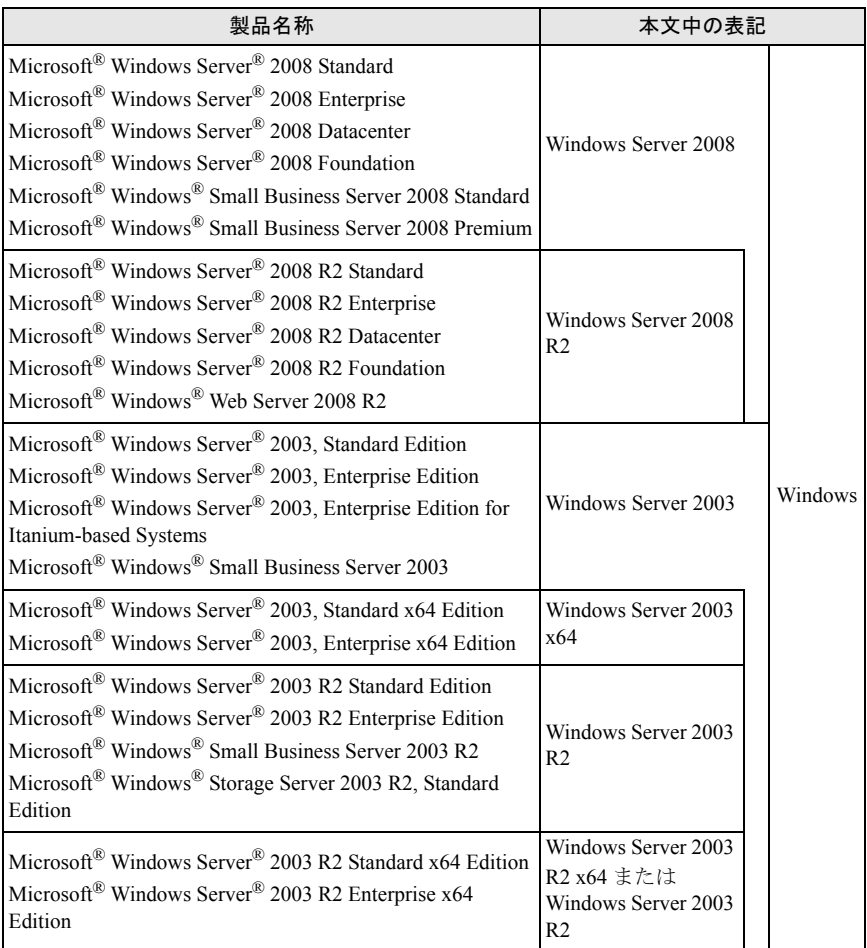

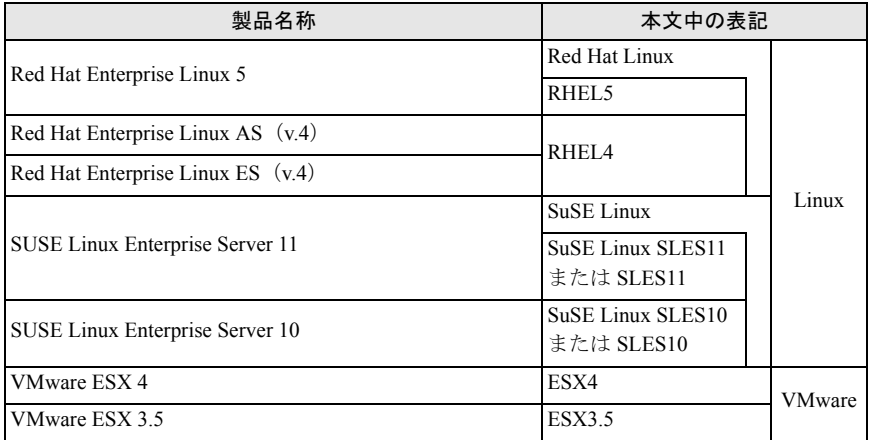

# 著作権および商標

Copyright © 2010 Fujitsu Technology Solutions GmbH.

All rights reserved

Microsoft、Windows、Windows Server、Hyper-V は、米国 Microsoft Corporation の米国お よびその他の国における登録商標または商標です。

Linux は、Linus Torvalds 氏の米国およびその他の国における登録商標あるいは商標です。

Red Hat および Red Hat をベースとしたすべての商標とロゴは、米国およびその他の国にお ける Red Hat, Inc. の商標または登録商標です。

BrightStor, ARCserve は、CA, Inc の登録商標です。

VMware、VMware ロゴ、VMware ESXi、VMware SMP および VMotion は VMware,Inc の米 国およびその他の国における登録商標または商標です。

その他の各製品名は、各社の商標、または登録商標です。

その他の各製品は、各社の著作物です。

# [目次](#page-6-0)

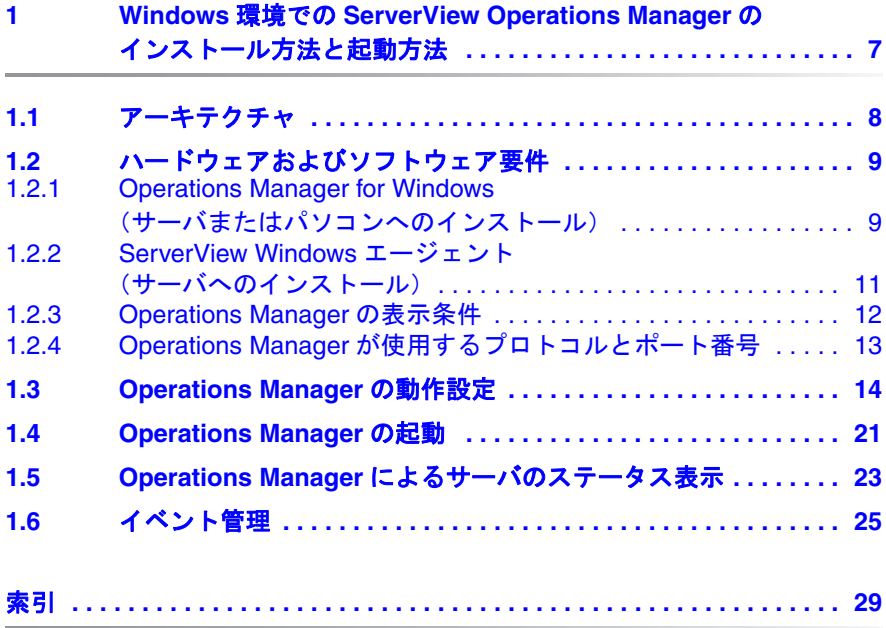

# <span id="page-6-0"></span>**1 Windows** 環境での **ServerView Operations Manager** のインス トー ル方法と起動方法

ServerView Operations Manager (以降、 Operations Manager と表記し ます) により、 Web ブ ラウザからサーバを管理する こ とができます。 セキュア SSL 接続をご利用になると、インターネット経由での管理も可能です。

本書では、Windows 環境向け Operations Manager の簡単なインストール方 法と構成について記述しています。各サーバのステータスの監視やアラーム を受信し た際のア ク シ ョ ンなどの管理機能がサポー ト されています。

<sub>■</sub> | Operations Manager を使用する場合は、SQL データベースが必要で<br>■ | <del>↓</del> す。

イ ンス ト ールと運用の詳細情報については、 対応する ServerView Suite ド キュメントをご覧ください。

# <span id="page-7-1"></span><span id="page-7-0"></span>**1.1** アーキテクチャ

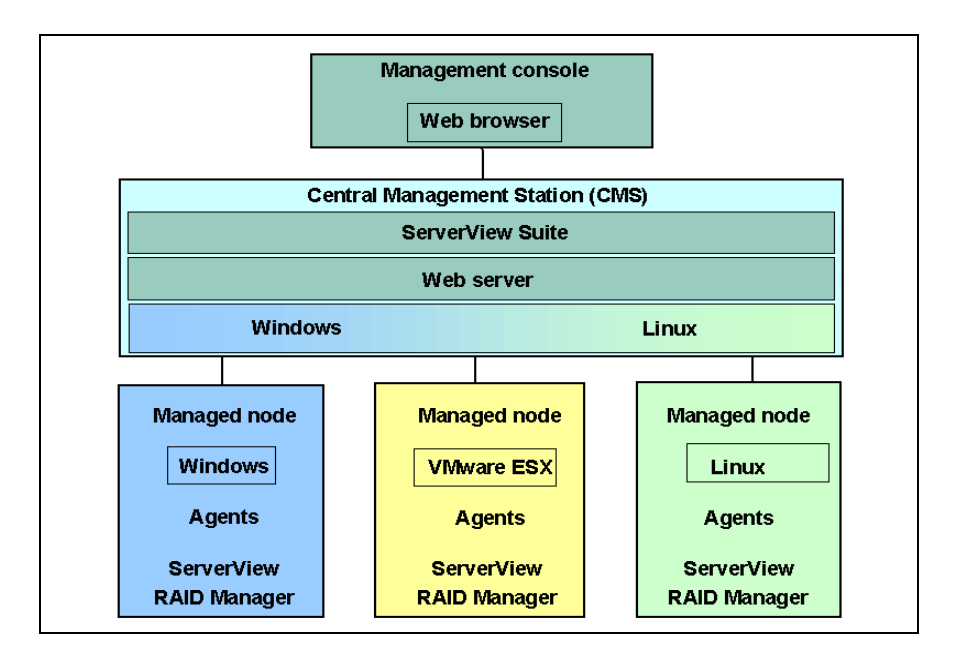

管理コンソール

監視対象サーバの全データは、標準的な PC からイントラネットまたはイ ンターネットアクセスおよび Web ブラウザ (Web ベースのコンソール) を使用し て見る こ とができます。

集中管理用サーバ/パソコン (CMS)

ServerView Operations Manager は集中管理用サーバ / パソコンにインス ト ールされています。

管理ノード

監視対象サーバに ServerView エージェントはインストールされており、 その情報は集中管理用サーバ/パソコンに提供されます。 ServerView RAID Manager は監視対象サーバにオプションでインストール する こ とができます。

# <span id="page-8-0"></span>1.2 ハードウェアおよびソフトウェア要件

## <span id="page-8-1"></span>**1.2.1 Operations Manager for Windows** (サーバまたはパ ソコンへのインストール)

#### - ハードウェア要件

- プロセッサ : 2 × 2 GHz 以上推奨
- メモリ : 4 GB 以上推奨
- ハードディスク · 10 GB 以上推奨
- ディスプレイ : XGA (1024 × 768) 以上の解像度
- LAN カード:必要 (オンボード LAN でも可)
- マウス : 必要
- ソフトウェア要件
	- OS
		- Windows Server 2008 R2
		- Windows Server 2008
		- Windows Server 2003 R2
		- Windows Server 2003
	- Web サーバ
		- Microsoft Internet Information Server
		- ServerView Web-Server (Apache for Win32 ベース) Operations Manager for Windows に同梱されています。 Operations Manager for Windows のインストール時に選択すると、インストー ルできます。
		- Apache 2.0
		- Apache 2.2
	- **プロトコル: TCP/IP が動作していること**
	- サービス
		- SNMP (サービスおよびラップ) が動作していること
- タスクスケジューラが動作していること
- Web ブラウザ 次のものがインストールされていること
	- Microsoft Internet Explorer 6.0 以降
	- Java™ 2 Runtime Environment Standard Edition
- データベース 次のいずれか
	- Microsoft SQL Server 2008
	- Microsoft SQL Server 2008 Express
	- Microsoft SQL Server 2005
	- Microsoft SQL Server 2005 Express Operations Manager for Windows に同梱されています。 Operations Manager for Windows のインストール時に必要に応じてインストー ルされます。
	- Microsoft SQL Server 2000 SP4
	- MSDE 2000 SP4 (Microsoft Desktop Engine) Operations Manager for Windows に同梱されています。 Operations Manager for Windows のインストール時に必要に応じてインストー ルされます。
- アカウン ト : Administrator と同等の権限が割 り当て られている こ と
- 

– コリードオンリード メインコントローラ(RODC)への Operations<br>■ Napages のインフトーリけキサポートです │ Manaɑer のインストールは未サポートです。 次の OS は未サポートです。

・ Microsoft® Windows Storage Server 2003 R2, Standard Edition

・ Microsoft® Windows Server® 2003, Enterprise Edition for Itaniumbased Systems

## <span id="page-10-0"></span>**1.2.2 ServerView Windows** エージ ェ ン ト (サーバへのイ ンス ト ール)

- ハードウェア要件
	- メモリ : 256 MB 以上推奨
	- ハードディスク: 空き領域が 100 MB 以上推奨
	- ディスプレイ : SVGA (800 × 600) 以上の解像度 (推奨 : 1024 × 768)
	- LAN カード:必要 (オンボード LAN でも可)
	- マウス : 必要
- ソフトウェア要件
	- OS
		- Windows Server 2008 R2
		- Windows Server 2008
		- Windows Server 2003 R2
		- Windows Server 2003
	- プロトコル: TCP/IP が動作していること
	- サービス: SNMP (サービスおよびラップ) が動作していること
	- アカウン ト : Administrator と同等の権限が割 り当て られている こ と

IServerView Windows エージェン トは PRIMERGY シ リーズ専用です。 ■ | pRIMERGY シリーズ以外のサーバにはインストールしないでくださ い。

# <span id="page-11-1"></span><span id="page-11-0"></span>**1.2.3 Operations Manager** の表示条件

- Web ブラウザ
	- Windows
		- Microsoft Internet Explorer 6.0 以降
	- RHEL5(x86)/RHEL5(Intel64)
		- Mozilla FireFox 1.5.0.9 以降
	- RHEL-AS4(x86)/RHEL-ES4(x86)/RHEL-AS4(EM64T)/ RHEL-ES4(EM64T)/RHEL-AS3(x86)/RHEL-AS3(IPF)/RHEL-ES3(x86)
		- Mozilla-SeaMonkey V1.0.3 以降
		- Mozilla FireFox 1.5.0.3 以降
- Java
	- Java™ 2 Runtime Environment Standard Edition
	- IRHEL-AS3(IPF) / RHEL-AS4(EM64T) / RHEL-ES4(EM64T) /
	- RHEL5(Intel64) では、 同システム上のブ ラウザでの監視は未サポー ト です。

Java™ 2 Runtime Environment Standard Edition V1.6.0\_10 以降を Mozilla FireFox で使用する場合、 Mozilla FireFox は 3.0 以降を使用し て く ださい。 Java™ 2 Runtime Environment Standard Edition V1.6.0\_10 以降では、 Mozilla-SeaMonkey での動作は未サポー ト です。

## <span id="page-12-0"></span>**1.2.4 Operations Manager** が使用するプロ ト コルとポー ト 番号

Operations Manager 関連プログラムでは、次のプロトコルとポートを使用し ます。

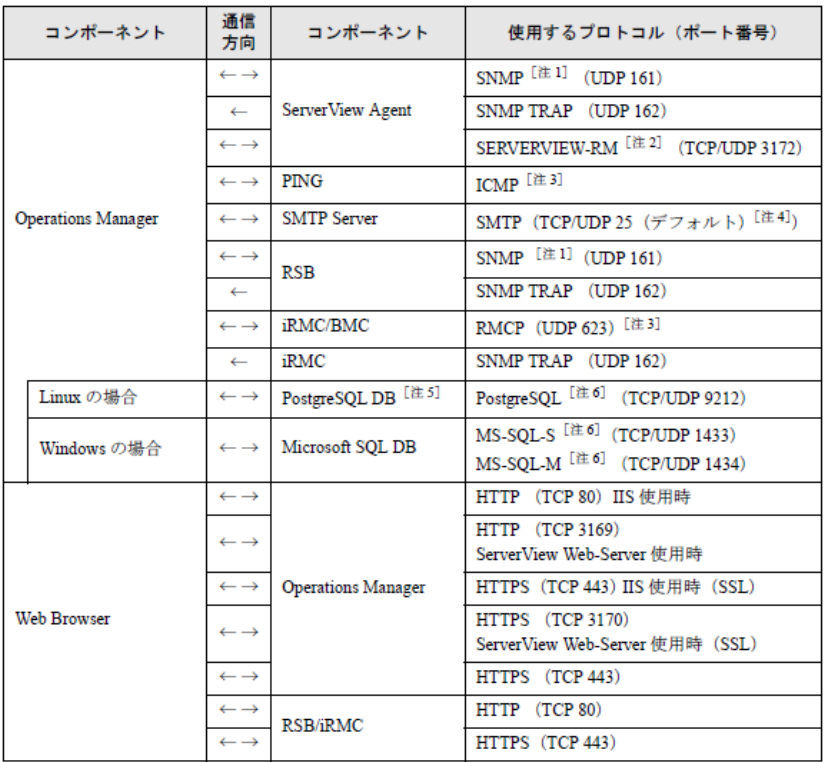

注1: Operations Manager では「SNMP version 1」にのみ対応しています。

注 2: ServerView エージェント V4.20 以降で ServerView Remote Connector サービスが使用します。

注3: IPMI over LAN に使用されます。

注4:設定により変更できます。

注5:Operations Managerに同梱されているデータベースです。

注6:ローカル環境内のみでのアクセスとなります。ポート番号 9212 は正式に予約されている番号 です。

• ServerView Web-Server の使用ポート(3169 または 3170)は変更で<br>■ キキサイ きません。

Windows でサポー ト する Web サーバは、 IIS または Apache のみで す。

監視対象サーバが Windows Server 2008、 または Windows Server 2003 で、かつファイアウォールが有効に設定されている場合、監視 対象サーバ側のファイアウォール設定で「ファイルとプリンタの共 有」 の例外処理が有効に設定されている必要があ り ます。

# <span id="page-13-3"></span><span id="page-13-0"></span>**1.3 Operations Manager** の動作設定

次の手順で Operations Manager の動作を設定できます。

- 監視対象サーバを設定し、OS をインストールします。[Step 1](#page-13-1)
- 監視対象サーバ (Windows Server 2003/Windows Server 2008) に SNMP サービスをインストールします。[Step 2](#page-14-0)
	- SNMP サービスを インス ト ール
	- SNMP サービスを設定
	- 監視対象サーバの管理用サーバ / パソコンを選択
	- SNMP サービスを再起動
- 監視対象サーバに OS に対応し た ServerView エージ ェ ン ト をインス ト ール します (ServerView Suite DVD 1 を利用)。 [Step 3](#page-15-0)
- 管理用サーバ / パソコンの SNMP サービスを設定します。[Step 4](#page-16-0)
- 管理用サーバ/パソコンにSun Java Runtime Environmentを インス ト ールし ます。[Step 5](#page-16-1)
- 管理用サーバ/パソコンにSQLデータベースをインストールします。[Step 6](#page-16-2)
- 管理用サーバ / パソコンに Operations Manager ソフ トウェアをインストー ルします。 (ServerView Suite DVD 1 を利用) [Step 7](#page-18-0)

#### <span id="page-13-1"></span>**Step 1**

<span id="page-13-4"></span><span id="page-13-2"></span>監視対象サーバの設定と OS のインストールを行います。

► ServerView Suite DVD 1 の ServerView Installation Manager (ServerStart) を 使用して、ご利用になるサーバの設定と OS のインストールができます。

サーバの設定が終了後、SNMP サービスをインストールできます。

[Step 2](#page-14-0) の手順に従ってください。

SNMP サービスのインストール、および設定についての詳細は、ServerView Agents Installation Guides の Windows または Linux をご覧 く ださい。

#### <span id="page-14-0"></span>**Step 2**

<span id="page-14-1"></span>監視対象サーバ (Windows Server 2003/Windows Server 2008) に SNMP サードスをインストールします。

以下は一例です。OS によっては、メニュー名、ダイアログ名が異なります。

- 1. 次を選択してサーバに SNMP サービスをインストールします。
	- ▶ 「スタート」→「設定」→「コントロールパネル」→「プログラムの追 加と削除」 → 「Windows コ ンポーネン ト の追加と削除」
	- ▶ 「管理とモニタツール」を有効にします。「詳細」をクリックします。 「簡易ネットワーク管理プロトコル (SNMP)」にチェックを付け、 「OK」 で設定を確定し ます。
	- ▶ 「次へ」をクリックしてインストールを開始します。
- 2. サーバの SNMP サービスを次のように設定します。
	- I デフ ォル ト のコ ミ ュニテ ィ 名は 「public」 です。 ほとんどの SNMP サービスで、このデフォルトのコミュニティ名が使わ れています。セキュリティ上の理由から、コミュニティ名を 変更する こ と をお勧めし ます。 原則と し て、 サーバ、 サーバ グループにそれぞれ個別のコミュニティを設定することがで きます。これに対応する監視側の変更も忘れず行ってくださ い。 ServerView の機能をすべて利用し たい場合は、 コ ミ ュニ ティに必ず read-write 権限を割り当ててください。 読み取り 専用ア クセス権限 (「read-only」) を割 り当てる と、 い く つか の機能へのア クセスを制限できます。
	- ▶ 「スタート」→「設定」→「コントロールパネル」→「管理ツール」→ 「コ ンポーネン トサービス」 → 「SNMP Service」 の順に選択し ます。
	- ▶ 「トラップ」タブをクリックします。
		- ▶ 「コミュニティ名」にコミュニティ名を入力します (例: public)。
		- ▶ 「一覧に追加」 をクリックします。
		- ▶ 「追加」をクリックします。
- ▶ 選択されたコミュニティに管理用サーバ / パソコンの IP アドレスを 入力し、「追加」をクリックします。トラップはここで入力した管 理用サーバ/パソコンにのみ送信されます。
- ▶ 「セキュリティ」をクリックし、設定したコミュニティの「権利」を設 定します(例:「READ WRITE」)。「OK」で新しい設定を確定します。
- ▶ SNMP パケットのオプションを選択します。選択されたオプションに よっては、受け付けるコンピュータを設定します。
- ▶ 「OK」をクリックし設定を終了します。
- 3. OS を再起動します。

次に、監視対象サーバに OS に対応した ServerView エージェントをインス トールします(Step 3 をご覧ください)。

#### <span id="page-15-1"></span><span id="page-15-0"></span>Step 3

監視対象サーバに OS に対応した ServerView エージェントをインストールし ます (ServerView Suite DVD 1 を利用)。

- ▶ ServerView Suite DVD 1 をセットします。DVD が自動的に起動しない場合 は、DVD のルートディレクトリの start.html ファイルをクリックします。
- ▶ オプションの「ServerView Software Products」にチェックを入れます。
- ▶ 「開始」をクリックします。
- ▶ 表示された画面で使用する言語(ENGLISH、DEUTSCH または JAPANESE)を選択します。
- ▶ 「ServerView」→「Agents」を選択します。

「ServerView SNMP Agents」以下にサポートされている OS 向けの ServerView エージェントが提示されます。

- ► ご利用のサーバの OS に対応した ServerViewAgents Win \*\*\*.exe ファイルを クリックします (\*\*\* は、ご使用の OS に適したものを選択してくださ  $\left\lfloor \mathcal{N} \right\rfloor_{0}$
- ▶ サーバの OS に対応した ServerView エージェントをサーバにインストール します。
- ▶ デフォルト値を利用します。

これで管理用サーバ / パソコンに SNMP サービスを設定できるようになりま す(Step 4 をご覧ください)。

#### <span id="page-16-0"></span>Step 4

<span id="page-16-3"></span>管理用サーバ / パソコンに SNMP サービスを設定します。

- 1. 最初に、管理用サーバ/パソコンに Windows Server 2003 または Windows Server 2008 をインストールします。
- 2. 次に、ネットワーク OS の SNMP サービスを設定します。上記のサーバ 側の SNMP 設定の手順に従ってください (Step 2 をご覧ください)。

ただし、ここでは管理用サーバ / パソコンのトラップ送信先を設定する必 要はありません。

次に、Sun Java Runtime のインストールを行います (Step 5 をご覧くださ  $\mathsf{L}(\lambda)$ 

#### <span id="page-16-1"></span>Step 5

Sun Java Runtime Environment (JRE) をインストールします。

- ▶ ServerView Suite DVD 1 をセットします。DVD が自動的に起動しない場合 は、DVD のルートディレクトリの start.html ファイルをクリックします。
- ▶ オプション「Select ServerView Software Products」にチェックを付けま す。
- ▶ 「開始」をクリックします。
- ▶ 表示された画面で、使用する言語 (ENGLISH、DEUTSCH または JAPANESE)を選択します。
- ▶ 「Java」を選択します。
- ▶ 適切な \*.exe をクリックして、インストールします。

Sun Microsystems のホームページから最新バージョンの JRE をダウンロー ドすることもできます。

インストール後、SQL データベースをインストールできます (Step 6 をご覧 ください)。

#### <span id="page-16-2"></span>Step 6

<span id="page-16-4"></span>Operations Manager の使用には、SQL データベースが必要です。Operations Manager は、MSDE 2000 および SQL Server 2005 Express を標準で同梱し ています。インストールされている OS により、対応する SQL データベース がインストールされます。また、すでにインストールされているデータベー スやインスタンス名によって同梱のデータベースのインストール動作が異な ります。

– Windows Server 2003 の場合

以下の場合、Operations Manager のインストール時に、同梱されている MSDF 2000 SP4 が自動的にインストールされます。

- MSDE 2000 SP4/SQL Server 2005 Express/2008 Express で 「SQLSERVERVIEW」以外の任意のインスタンス名の場合
- デー タベースがない場合

以下の場合、 既存のデー タベースを使用し ます。

- MSDE 2000 SP4/SQL Server 2005 Express/2008 Express でのインス タンス名が「SQLSERVERVIEW」の場合
- SQL Server 2000 Standard SP4/2005 Standard/2008 Standard の場合
- Windows Server 2008 の場合

以下の場合、Operations Manager のインストール時に、同梱されている SQL Server 2005 Express が自動的にインストールされます。

- SQL Server 2005 Express/2008 Express で 「SQLSERVERVIEW」 以外 の任意のインスタンス名の場合
- デー タベースがない場合

以下の場合、既存のデータベースを使用します。

- SQL Server 2005 Express/2008 Express でのインスタンス名が 「SQLSERVERVIEW」 の場合
- SQL Server 2000 Standard SP4/2005 Standard/2008 Standard の場合
- I同梱の SQL デー タベースを イ ンス ト ールし、 既存のイ ンス ト ール済 み SQL データベースサーバ (SQL Server 2000/2005/2008 Standard edition, Workgroup edition, Enterprise edition) と一緒に使用する こ と もできます。

Operations Manager では、リモートでインストールされた SQL Server イン スタンスを ServerView データベースのインストールに使用することもできま す。

同梱の SQL データベースを ServerView Suite DVD 1 から インス ト ールする 方法は次のとお り です。 Windows Server 2003 では MSDE 2000 が、 Windows Server 2008 では SQL Server 2005 Express がインス ト ールされま す。

- ▶ ServerView Suite DVD 1 をセットします。DVD が自動的に起動しない場合 は、DVD のルートディレクトリの start.html ファイルをクリックします。
- ▶ オプションの「ServerView Software Products」にチェックを入れます。
- ▶ 「開始」をクリックします。
- ▶ 表示された画面で、使用する言語(ENGLISH、DEUTSCH または JAPANFSF)を選択します。
- ▶ 「ServerView」→「Operations Manager」の順に選択します。
- ▶ 「ServerView Operations Manager Application」の配下の「ServerView Operations Manager」をクリックします。 インストーラが格納されているフォルダにリンクしています。
- ▶ serverview.exe プログラムを開始します。
- ▶ 「新規に SQL Server をインストールする」を選んで、「次へ」をクリック します。
- ▶ インストールウィザードが起動します。画面の指示に従ってください。各 ステップの詳細については、Installation Guide for Windows をご覧くださ  $\mathsf{L}_{\lambda}$
- ▶ Windows Server 2003 では、システムを再起動するよう促されます。

再起動後、Operations Manager がインストールできるようになります(Step 7をご覧ください)。

#### <span id="page-18-0"></span>Step 7

#### Web  $H - \Lambda$

<span id="page-18-1"></span>Operations Manager に同梱されている ServerView Web Server を使用するこ とを推奨します。ServerView Web Server は Operations Manager のインス トール中に同時にインストールできます。通常プレインストールされている Microsoft Web サーバ IIS をお使いいただくこともできます。

#### インストール

管理用サーバ / パソコンに Operations Manager をインストールします。 (Step 6 の記述通りに SQL データベースをインストールした場合)

▶ 再起動後、自動的に Operations Manager インストールウィザードが起動し ます。画面の指示に従ってください。

<span id="page-19-0"></span>管理用サーバ / パソコンに Operation Manager (Operations Manager および ServerView イベントマネージャ) をインストールします (ServerView Suite DVD を利用)。

- ▶ ServerView Suite DVD 1 をセットします。DVD が自動的に起動しない場合 は、DVD のルートディレクトリの start.html ファイルをクリックします。
- ▶ オプションの「ServerView Software Products」にチェックを入れます。
- ▶ 「開始」をクリックします。
- ▶ 表示された画面で、使用する言語(ENGLISH、DEUTSCH または JAPANFSF)を選択します。
- ▶ 「ServerView」→「Operations Manager」の順に選択します。
- ▶ 「ServerView Operations Manager Application」の配下の「ServerView Operations Manager」をクリックします。 インストーラが格納されているフォルダにリンクしています。
- ▶ serverview.exe プログラムを開始します。
- ▶ インストールウィザードが起動します。画面の指示に従ってください。

インストール後、Operation Manager が起動できるようになります(21 ペー ジの「Operations Manager の起動」の項をご覧ください)。

# <span id="page-20-0"></span>**1.4 Operations Manager** の起動

#### <span id="page-20-1"></span>**Operations Manager** の起動

1. 適切な Web ブ ラウザから次の例のよ う なア ド レスで Operations Manager を起動し ます。

*http://<server name>/ServerView*

*http://<IP address>/ServerView*

Operations Manager が ServerView Web Server にインス ト ールされてい た場合は、 サーバ名の後に必ず登録済みのポー ト 3169 を指定し ます。 *http://<server name>:3169/ServerView*

SSL (Secure Sockets Layer) での通信が確保されている場合は、 https を使 用し、サーバ名の後に登録済みのポート 3170 を指定します。 *https://<server name>:3170/ServerView*

Operations Manager のスタートページが表示されます。「サーバリスト」 の 「サーバ リ ス ト リ ン ク 」 を ク リ ッ ク し て Operations Manager のサーバ リストメイン画面を表示します。

- 2. インストール後、Operations Manager の初回起動時に、Operations Manager の基本設定を行う基本設定ウィザードが起動します。このウィ ザー ド を自動的に起動し ないよ う に設定する こ と も できます。 詳し く は Base Configuration Wizard マニュアルをご覧 く ださい。
- <span id="page-20-2"></span>3. サーバリストを設定します。

サーバ リ ス ト に監視対象サーバを追加するには、 次の手順をサーバご とに 実行し ます。

- ▶ メイン画面で、「管理者設定」→「サーバブラウザ」 を選択し、 「サー バブラウザ1画面を開きます。
- ▶ 対応するタブで、名前、IP アドレスなど新しく追加するサーバを特定 する情報を設定します。
- ▶ 「Network/SNMP」タブで、監視対象サーバを設定する際に使用したコ ミュニティを入力します。
- ▶ 「適用」をクリックしてサーバリストにサーバを追加します。

ファイルからリストをインポートしてサーバリストを作成することもできま す。 フ ァ イルは CSV 形式 (拡張子に *.csv* の付いた、 コ ンマ区切 りのテキス ト フ ァ イル) である必要があ り ます。詳し くは ServerView Operations Manager のユーザーズガイドをご覧ください。

以上で、サーバ運用の設定は終了です。次のことが可能になります。

- サーバリストにある個々のサーバのステータスが監視できます。

– イベン ト 管理の設定ができます。

## <span id="page-22-0"></span>**1.5 Operations Manager** によるサーバのステー タス表示

<span id="page-22-2"></span><span id="page-22-1"></span>監視対象サーバは サーバリストに記載されています。サーバの ステータス は、サーバ名の前にあるアイコンで表示されます。

#### <span id="page-22-3"></span>ステータスアイコンの意味

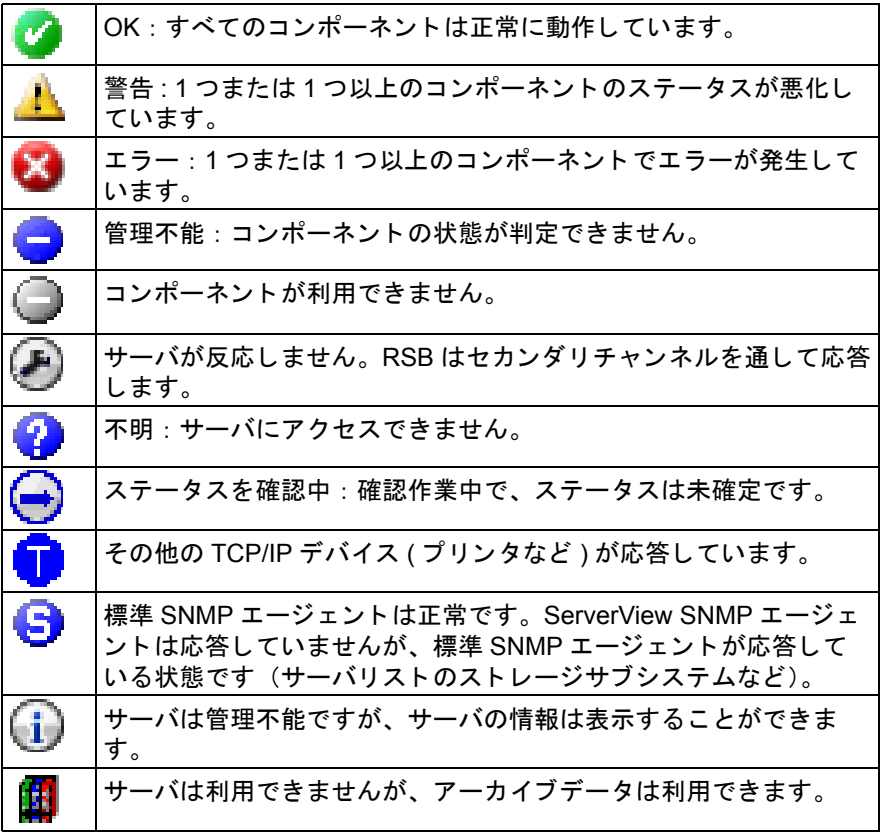

表 1: サーバリスト画面のアイコン

#### **Operations Manager によるサーバのステータス表示**

- 1. スタートページで、メニューバーから項目サーバリストを選択します。 サーバ リ ス ト 画面が表示されます。
- 2. データを表示したいサーバをダブルクリックします。 選択したサーバの詳細情報を参照するボタンがある画面が表示されます。
- 3. 情報を表示したいボタンをクリックします。

## <span id="page-24-0"></span>**1.6** イベン ト 管理

監視対象サーバのエラー、問題の可能性のある動きに関する情報を自動的に 得る こ とができます。 これはダウン タ イムを最小限に抑える と同時に経費 ・ コストの削減に役立ちます。

<span id="page-24-1"></span>次にイベントマネージャの設定を行います。 イベント管理の「アラーム設定」 コンポーネントを使って設定できます。このコンポーネントの設定ウィザー ドは、 共通設定に加え、 ア ラームルールと フ ィ ルタルールに必要な設定をす るのに便利です。アラームルールはアラームがどのサーバからどのようなア クションを発信するか定義します。フィルタルールはどのタイプのアラーム にフィルタをかけて除外するか定義し、また共通設定では、受信したすべて のアラームおよびフィルタをかけていないアラームの操作を定義します。

次の設定が可能です。

- アラームを受信した際に、管理用サーバ/パソコンにポップアップメ ニューとしてアラームモニタを表示させる。
- <span id="page-24-3"></span><span id="page-24-2"></span>● アラームを受信した際に行われるアラームアクションを定義する。 定義できるアクションは次のとおりです。
- メ ッ セージの発信 (pop-up)
- 携帯電話またはポケ ッ ト ベル (City call) への メ ッ セージ送信 (未サポー  $\vdash$ )
- メールの送信
- special service address へのメールの送信 (未サポート)
- 別の管理用サーバ / パソコンへのアラーム送信
- 実行可能なプログラムの起動
- Windows event log へのア ラーム送信
- ブロードキャストメッセージの発信

アラームアクションを利用するには、受信するアラームに対してアクション を指定し たア ラームルールを定義する必要があ り ます。

<span id="page-25-0"></span>「アラームモニタ」 コンポーネントは、選択したサーバおよびサーバグループ で受信し た全ア ラームを Operations Manager の メ イ ン画面に表示し ます。 ア **ラームの抑止、削除、特定のサーバへの接続テスト、アラーム表示、アラー** ム記録の編集、 ア ラーム リ ス ト の管理、 サーバ情報の要求など、 ア ラームの 編集ができます。詳細については、 ServerView イベン ト マネージャのマニュ アルをご覧ください。

これで ServerView のサーバ管理の基本要件が満た されます。

ただし、 ServerView の機能はこ こに記載されている ものだけではな く 、 広範 囲にわた り ます。 詳細情報は ServerView のオン ラ インヘルプおよび ServerView ドキュメントをご覧ください。

### <span id="page-25-1"></span>アラーム設定 コンポーネントの起動

このコンポーネントは次のいずれかの方法で起動できます。

- Operations Manager の メ ニューバーから 「イベン ト 管理」 → 「ア ラーム 設定」を選択して、コンポーネントを起動します。
- Windows のスタートメニューから ServerView イベントマネージャを起動 し ます。
	- Ê 「ス ター ト 」 → 「プログラム」 → 「Fujitsu ServerView Suite」 → 「Event Manager」→「Event Manager」
	- ▶ スタート画面の「イベント管理」の「 アラーム設定」を選択します。

### アラーム設定

#### アラーム設定コンポーネントを選択すると次の画面が表示されます。

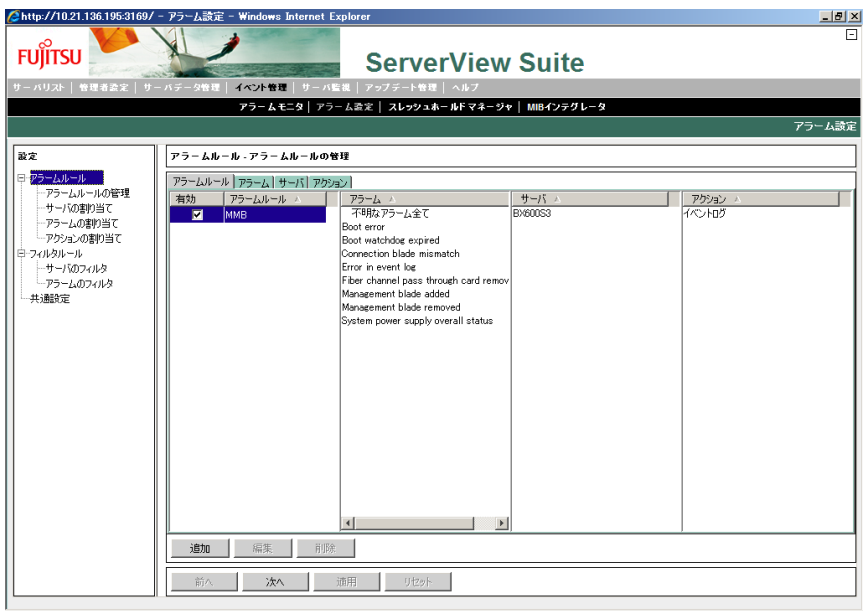

「前へ」および「次へ」をクリックすると、順を追って1つずつアラームパラ メータの設定画面が遷移します。メニューツリーから項目をクリックして 各 画面を表示する こ と も できます。 「適用」 を ク リ ッ クする と、 変更がデー タ ベースに保存されます。 「 リ セ ッ ト 」 を ク リ ッ クする と、 最後に保存された 内容から設定を復元し ます。

#### <span id="page-26-1"></span><span id="page-26-0"></span>ダイアログウィンドウ

▶ 「アラームルール」 - 「アラームルールの管理」画面では、定義されたす べてのア ラームルールの概要を表示し ます。 「ア ラームルール」、 「ア ラー ム」、「サーバ」および「アクション」 タブは、選択したタブによって、 定義されたアラームを異なる観点から表示します。

「追加」ボタンで新しいアラームルールを追加できます。「適用」ボタンで 既存のアラームルールを修正できます。 「削除」ボタンで、選択されたア ラームルールを削除できます。

- <span id="page-27-10"></span><span id="page-27-7"></span>▶ 「アラームルール」 - 「サーバの割り当て」画面で、アラームルールを割 り当てるサーバやサーバグループを設定します。
- <span id="page-27-6"></span><span id="page-27-4"></span>▶ 「アラームルール」ー「アラームの割り当て」画面で、アラームルールの アラーム を定義できます。 「重要度」、 「ア ラームの名前」、 「MIB」 または 「OID」でフィルタをかけることができます。
- <span id="page-27-5"></span><span id="page-27-0"></span>▶ 「アラームルール」 - 「アクションの割り当て」画面で、アラームアク シ ョ ンに関する設定をする こ とができます。 ア ラームルールを選択し、 特 定のアラームメッセージに応答して、このアラームルールのサーバに起こ すアクションを定義します。

<span id="page-27-9"></span><span id="page-27-8"></span>「追加」ボタンをクリックすると新しいアクションを定義できます。 「メール」、「ポップアップ」、「ポケットベル」(未サポート)、「プログラム 実行」、「ブロードキャスト」および 「アラーム転送」から新しいアク ションを選択できます。

- ▶ 「フィルタルール」ー「サーバのフィルタ」画面で、フィルタを設定して除 外し たいア ラームのサーバまたはサーバグループを定義する こ とができま す。 イベント管理が監視対象サーバで起動していて、サーバリストに他のサー バがない場合は、自動的にこのサーバがローカルホストとして表示されま す。 この場合、 これ以上の設定は必要あ り ません。
- <span id="page-27-3"></span><span id="page-27-1"></span>▶ 「フィルタルール」 - 「アラームのフィルタ 」 画面では、フィルタの設定 によりアラームを抑止することができます。不明なアラーム、不明なサー バからのアラーム、重要度が重度、軽度および情報のアラームでフィルタ をかけられます。「同じアラームを抑止する時間」入力フィールドでは、 同じサーバからの、 同様のア ラームの受信を再度許可する時間間隔 (秒) を指定できます。
- <span id="page-27-2"></span>▶ 「共通のアラーム設定」画面では、アラーム操作の共通設定を定義できま す。デフォルトで実行するアクションおよびアラームグループに関係なく アラームを受信した時に実行するアクションを定義できます。 アラームを管理用サーバ / パソコンにメッセージボックスとして出力す る、認証エラーの警告アラームを抑止する、サーバブレードからのアラー ムを対応するブレードサーバの名前で出力するといった定義ができます。

また、OS のイベントログにアラームを書き込む、アラームモニタ画面を 最前面に表示するといった定義がエラーの重要度ごとに設定できます。

# <span id="page-28-0"></span>索引

#### **O** OS

インストール [14](#page-13-2) OS に対応した監視対象サーバへのイ ンストール [16](#page-15-1)

### **S**

**ServerView** インストールおよび起動 [14](#page-13-3) 管理用サーバ/パソコンへのイン ストール [20](#page-19-0) ServerView Web サーバ [19](#page-18-1) ServerView アーキテクチャ [8](#page-7-1) ServerView イベントマネージャ アラーム設定コンポーネント [25](#page-24-1) アラームモニタコンポーネン ト [26](#page-25-0) ServerView の起動 [21](#page-20-1) SNMP サービス 管理用サーバ/パソコンでの設 定 [17](#page-16-3) サーバへのインストール [15](#page-14-1) SQL データベース インストール [17](#page-16-4)

### あ

アクションの割り当て [28](#page-27-0) アラーム フィルタ [28](#page-27-1) 設定 [28](#page-27-2) アラームアクション [25](#page-24-2) アラームアクションの定義 [25](#page-24-3) アラーム設定 [25](#page-24-1) 起動 [26](#page-25-1) アラームのフィルタ [28](#page-27-3) アラームの割り当て [28](#page-27-4) アラームモニタ [26](#page-25-0) アラームルール アクションの割り当て [28](#page-27-5) アラームの割り当て [28](#page-27-6) アラームルールの管理 [27](#page-26-0)

サーバの割り当て [28](#page-27-7) アラームルールの管理 [27](#page-26-1)

い インストール SQL データベース [17](#page-16-4)

### か

画面 共通のアラーム設定 [28](#page-27-2) 監視対象サーバ OS のインストール [14](#page-13-2) 設定 [14](#page-13-4) SNMP サービスのインストー ル [15](#page-14-1) 管理用サーバ/パソコン SNMP サービスの設定 [17](#page-16-3)

### き

起動 アラーム設定 [26](#page-25-1) 共通のアラーム設定画面 [28](#page-27-2)

#### さ

サーバ フィルタ [28](#page-27-8) サーバのステータス [23](#page-22-1) サーバのフィルタ [28](#page-27-9) サーバの割り当て [28](#page-27-10) サーバリスト [23](#page-22-2) 設定 [21](#page-20-2)

#### す

ステータスアイコン [23](#page-22-3)

#### せ 設定

アラーム [28](#page-27-2) 監視対象サーバ [14](#page-13-4)

#### そ

ソフトウェア要件

管理用サーバ/パソコン [12](#page-11-1)

#### ふ

フィルタ アラーム [28](#page-27-1) サーバ [28](#page-27-8)